## Call conference

- 1. Press the Conference soft key during an active call. The call is put on hold.
- 2. Call the second party's number.
- 3. After 2nd call is established, press the Conference soft key to let all parties joined in the conference.

# Call transfer

#### Attended transfer:

- 1. Press & Xfer icon during the active conversation, the call is put on hold.
- 2. Dial the second telephone number.
- 3. When the call is answered, then press  $\mathbf{C}^{\mathbf{A}}$  Xfer icon to complete the operation.

#### Blind transfer:

- 1. Press  $\zeta^{c}$  Xfer icon during the active conversation, the call will be on hold.
- 2. Then enter the 2nd telephone number and press  $\boldsymbol{\zeta}^{\boldsymbol{\zeta}}$  Xfer icon.

## Call forward

- 1.Press Phone Settings icon ♣ > Line > Select the line
- > Forward Settings
- 2. Enter the destination number and the type of forward and press OK icon  $\sqrt{\ }$  .

## Call Mute

- 1. Press §icon to Mute the microphone during the call.
- 2. Press ≩ icon again to un-mute the conversation.

#### Call list

- 1. Press Call Logs icon 🗲 .
- 2. Slide the screen.
- 3. To dial an entry, press Dial icon.

## Phonebook

#### Access phonebook:

- 1. Press Contact icon 1.
- 2. Select All Contacts or other group.
- 3. To dial an entry, press Dial icon 📞

#### Add new entry:

- 1. Press Contact icon 🗾 , Press All Contacts or other group
- > Press Add icor
- 2. Enter name and number and press OK icon  $\sqrt{.}$

# Programmable keys

#### DSS virtual keys:

- 1. You can use the phone web interface to configure the keys of the screen.
- 2. Press unfold > you can press any keys which is still blank or long press the key that have configured, select a type and value, press √ icon.

#### Redial

1. Press redial DSS key 🛂 , redial a call number.

# Do Not Disturb

- 2. Select the Mode.

## Voice mail

- 1. To access to your voice mail, press Voice Message icon  $\Omega\Omega$ ; it will be unread VM quantities indicated on the icon if there were new messages.
- 2. Select the line and press phone icon to call.

#### Bluetooth

- $1.\,$  Press Bluetooth icon in the status bar to open Bluetooth.
- 2. Press Settings icon > Connected devices > Pair new device . After opening, it displays the scanned Bluetooth list, select any device, and click on the device pairing.

#### Wi-Fi

- Enter the Settings icon > Network & internet > Wi-Fi, enable Wi-Fi, and you can browse the list of available Wi-Fi;
   Select the available network, click on the network to
- 2. Select the available network, click on the network to enter the password to connect and click connect button.

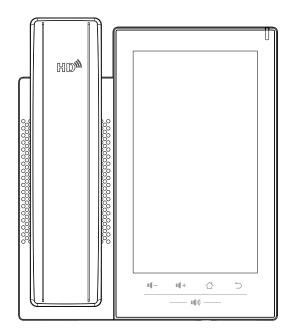

# IP Phone Quick Installation Guide

## Packaging list

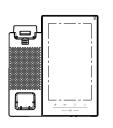

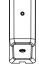

Handset

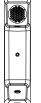

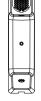

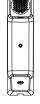

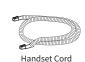

Stand

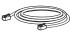

Power Adapter

(Optional)

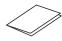

**Enternet Cable** 

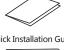

Quick Installation Guide

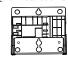

Wall Stand (Buy separately)

## Screen icon

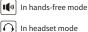

In handset mode

Mute activated

IP Phone

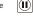

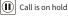

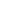

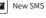

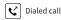

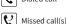

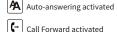

Network is connected

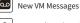

Received call

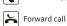

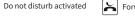

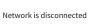

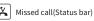

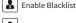

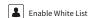

# **Keys features**

Ring off

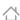

Home Key, Return to standby home page

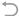

Return key, Return to the previous menu/page

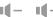

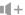

In idle mode or during ringing: decrease or increase ring volume In communication: decrease or increase handset, headset or hands-free volume

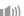

Hands-free key, Activate/deactivate hands free

## Installation the device

Please follow the instructions in below picture to install the device.

• Bracket desktop installation

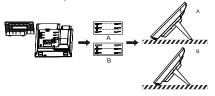

• Wall mounting (Wall Stand need buy separately)

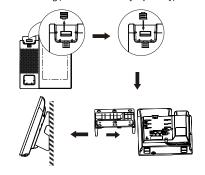

#### • Connecting to the Device

Please connect power adapter, network, PC, handset, and headset to the corresponding ports as described in below

- ① USB port: connect USB device (USB disk)
- 2 Power port: connect the power adapter.
- 3 Network port: Connect LAN or Internet.
- (4) PC port: connect PC.
- (5) Headset port: connect headset.
- 6 Handset port: connect IP Phone handset.

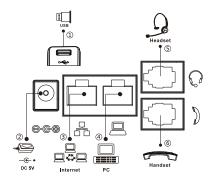

## Configuration

#### Configuration via Phone

- 1. Press Phone Settings icon .
- 2. Select Ethernet Settings: To configure the Network Settings
- 3. Select Line: To configure enable the account, fill the SIP server address, port, user name, password etc.

#### Configuration via Web

- 1. Get the IP address from the phone: Press Phone Settings icon **☆** > Common.
- 2. Login: Input the IP address in the web browser. The PC and phone should be in the same IP address segment (The default username and password are both 'admin' .)
- 3. Configure: Select network/Account, etc. And fill the relevant content.
- 4. Save the configuration.

# Language setting

- 1. Press Settings icon → System > Language & Input > Language.
- 2. Select the desired language.

# Making a call

- 1. Direct dialing: lift the handset and enter the phone number.
- 2. Hands-free: press speaker key and dial phone number.
- 3. Headset: press the Headset DSS key and dial phone number.
- 4. Dial icon: Click dial icon 📞 and then enter the phone
- 5. Designated line: press line key first; enter phone number and then press dial key.

# Accepting a call

- 1. Using the handset: pick up the handset.
- 2. Using the headset: press Headset DSS key
- 3. Using the hands-free: press (1) .

# Putting a call on hold

- 1. Press the Hold soft key during an active call.
- 2.To resume the call, press the Resume soft key.

Note: with more than one active call, select desired call by sliding screen and use the corresponding soft key to hold or resume.

- 2 -- 3 -